# **タブレット端末活用術 YouTube活用操作ガイド**

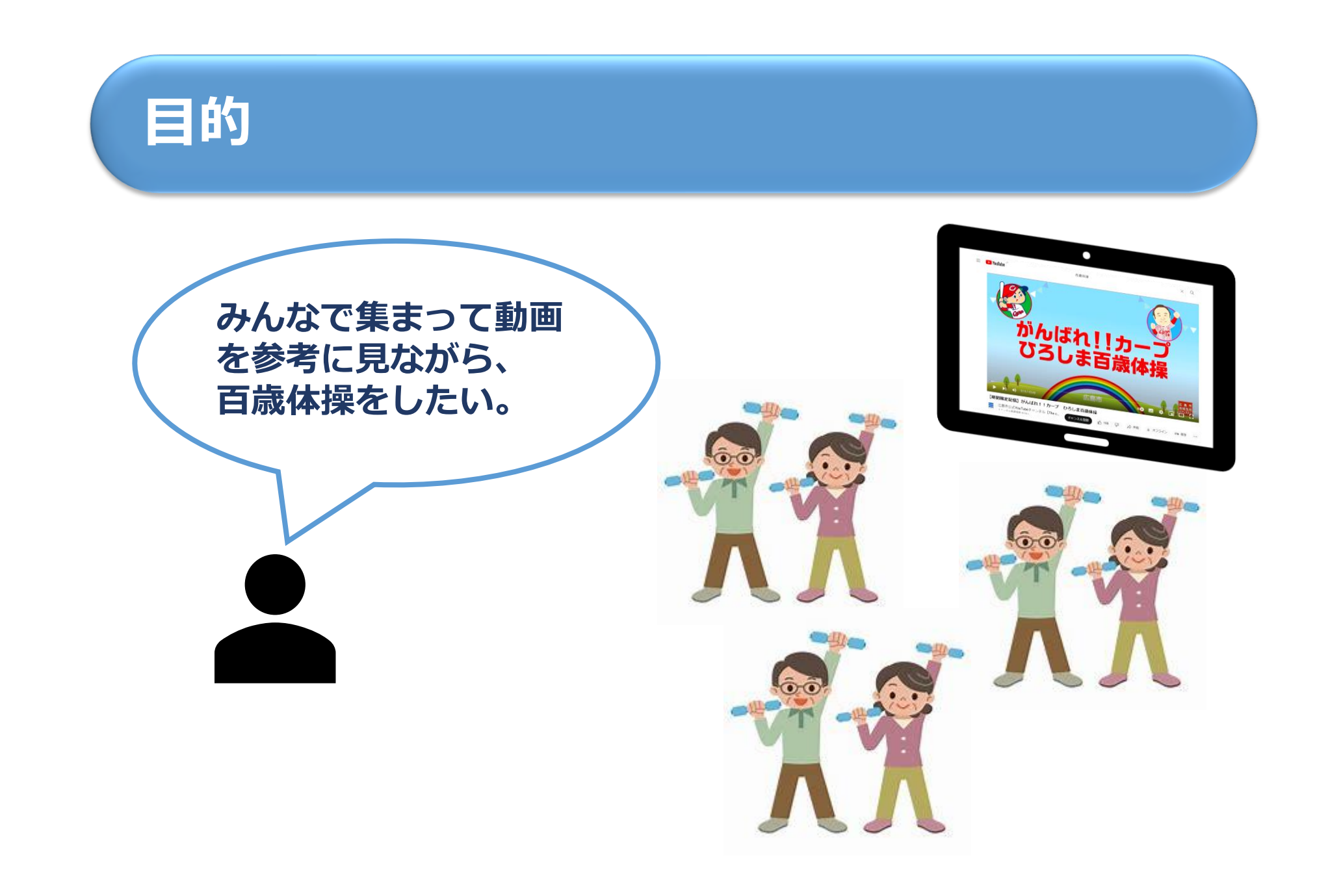

## **アプリを起動する**

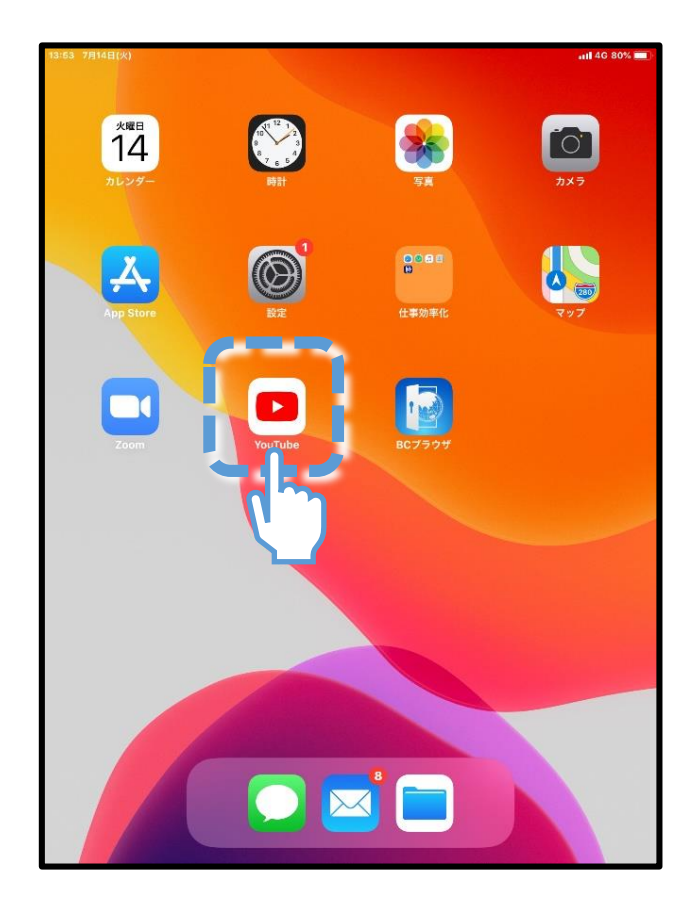

**[YouTube](ユーチューブ) というアプリを使って、 目的の動画を探します。**

**右のタブレット端末画面の青色の 点線で囲んであるアイコンを** 指でタッチ トレてください。

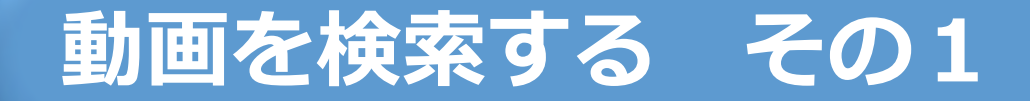

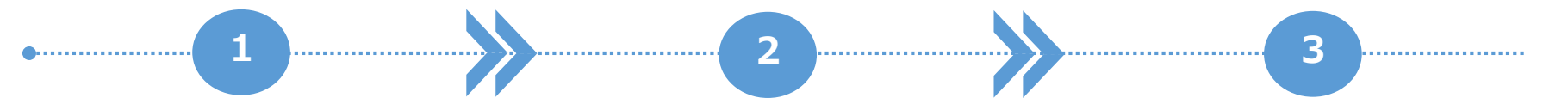

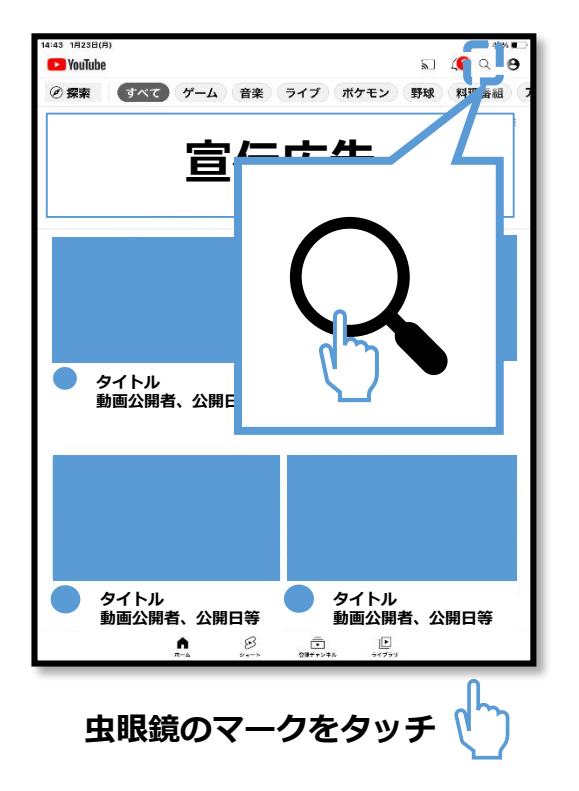

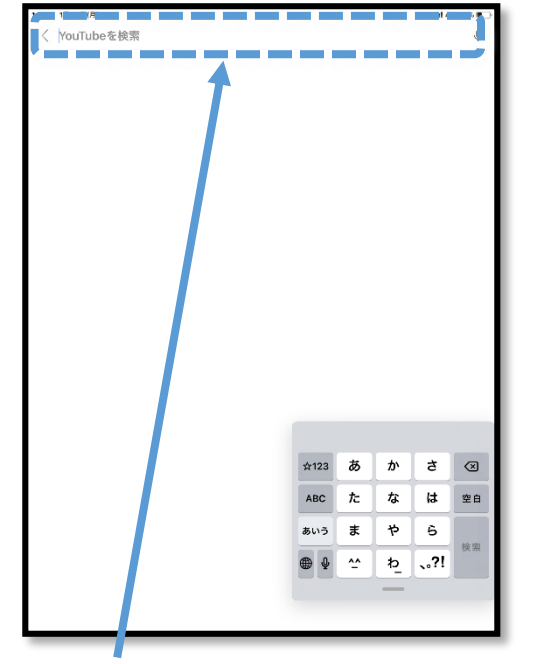

**文字の入力画面が表示される**

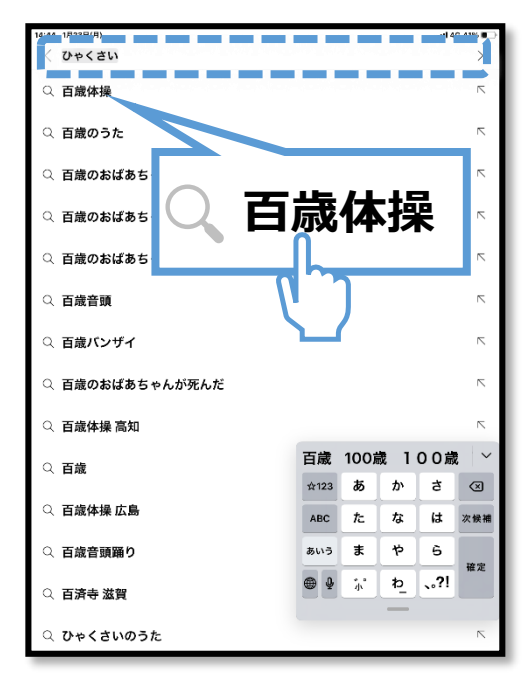

**「ひゃくさい」と入力すると 関連する言葉が表示されるので 「百歳体操」をタッチ**

### **動画を検索する その2**

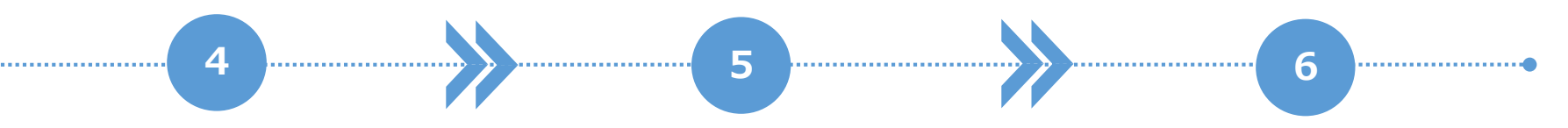

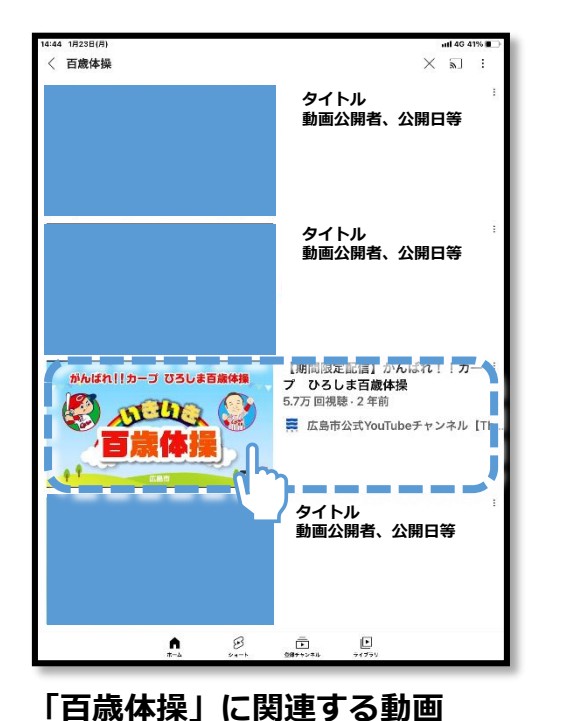

**が表示されるのでタッチ**

**CM The Contract Contract**  $\mathbb{C}$  $\sigma$  $\triangle$  $\pm$ 田 156 低評価 共有 オフライン 保存 <mark>実</mark> 広島市公式YouTubeチャンネル【The city of Hiroshima】 チャンネル豊賀 **チャンネル登録者数 8270人** コメントはオフになっています。詳細

**CMが流れることがあるが、 「広告をスキップ」をタッチ すると「百歳体操」の動画 が流れる**

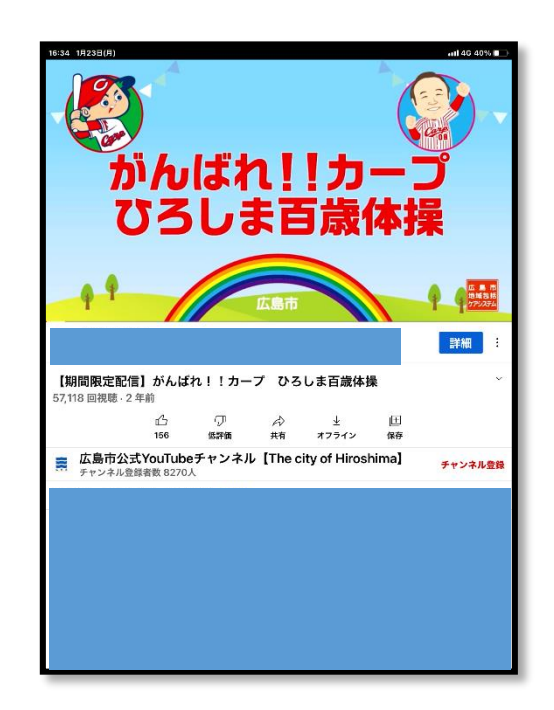

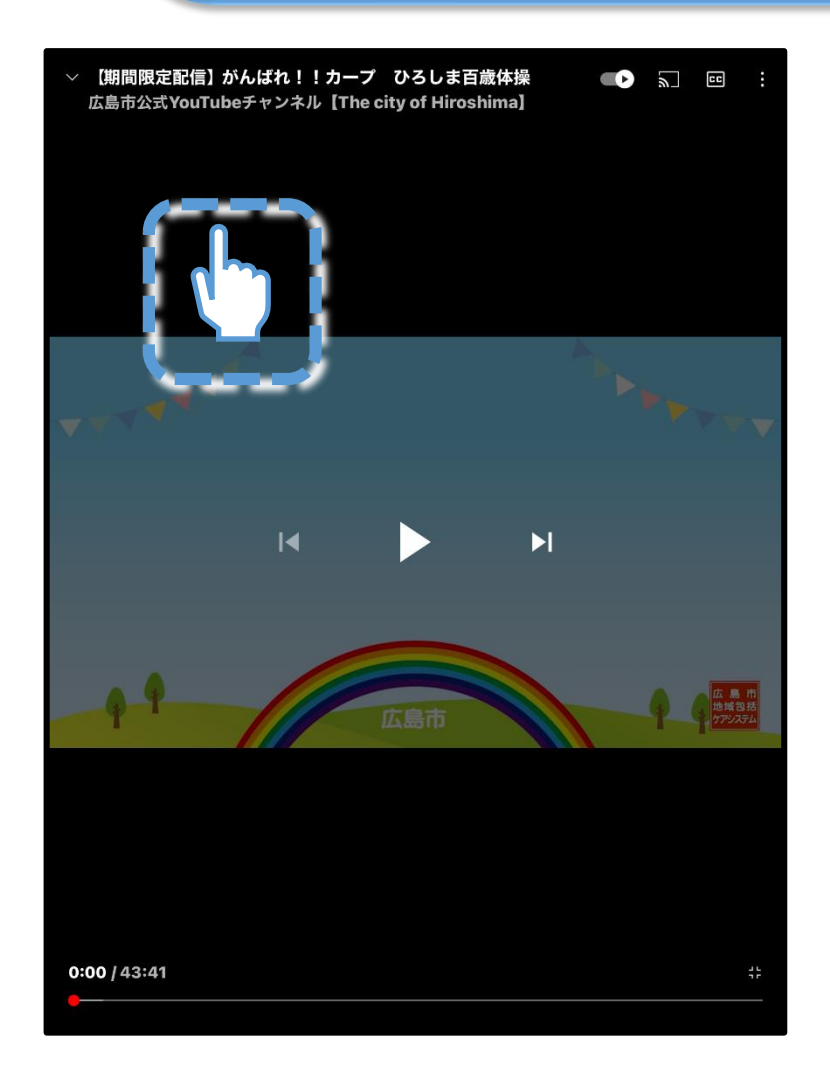

**「動画を一時停止したい」「巻き戻 ししたい」「早送りしたい」といっ た時の操作方法をお伝えします。**

**まず、動画画面をタップ します。 すると、左図のように画面が少し暗 くなり、各種操作アイコンが表示さ れます。**

**具体的な操作は次ページから↓ ↓** 

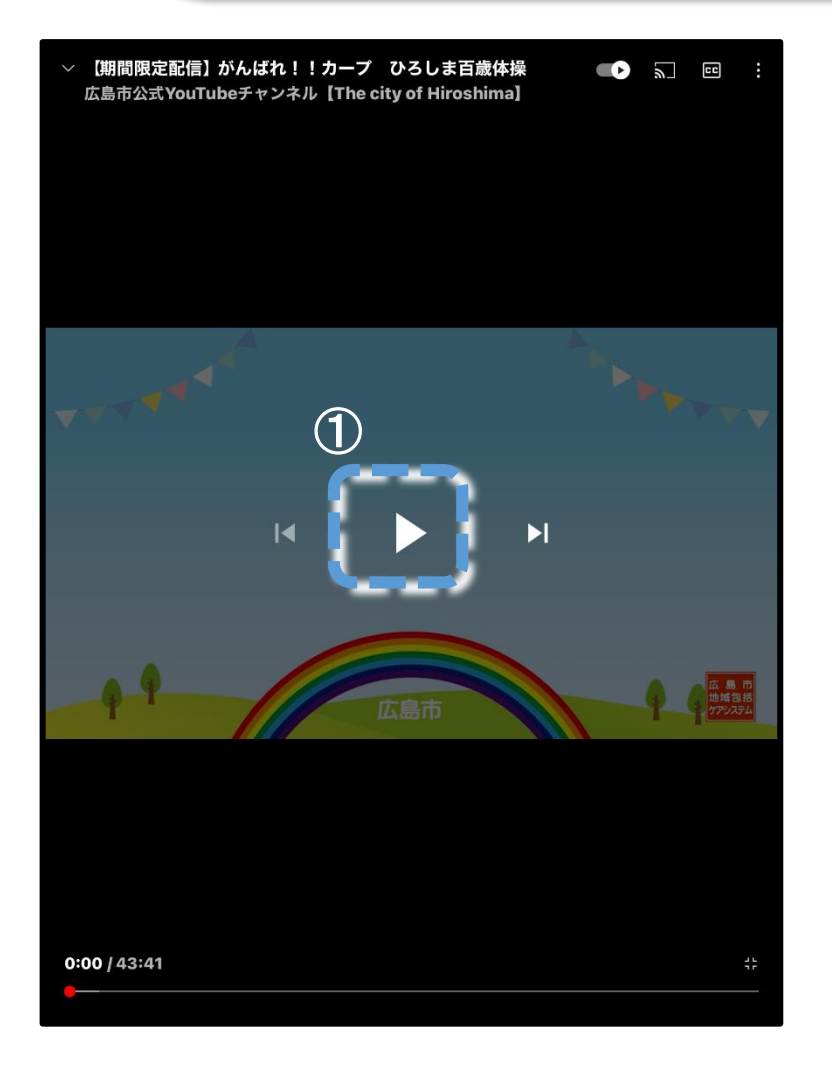

**① 動画を停止する、再生する 動画が再生しているときは、動画 画面の真ん中に「ll」のマークが 表示されます。タップすると「 」 のマークに切り替わり、動画が停止 します。動画が停止しているときは、 「 」のマークをタップすると、動 画が再生されます。**

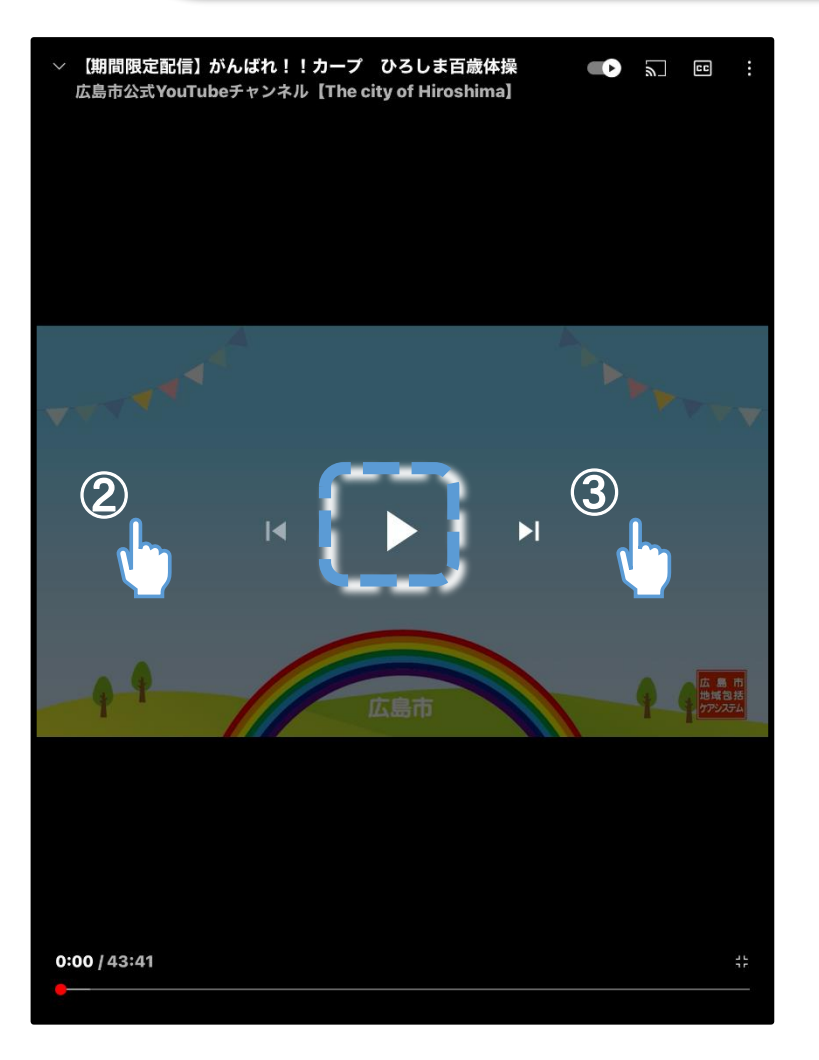

- **② 動画を巻き戻す(10秒) ②の位置で2回タップすると、動 画を10秒巻き戻すことができます。**
- **③ 動画を早送りする(10秒) ③の位置で2回タップすると、動 画を10秒早送りすることができます。**

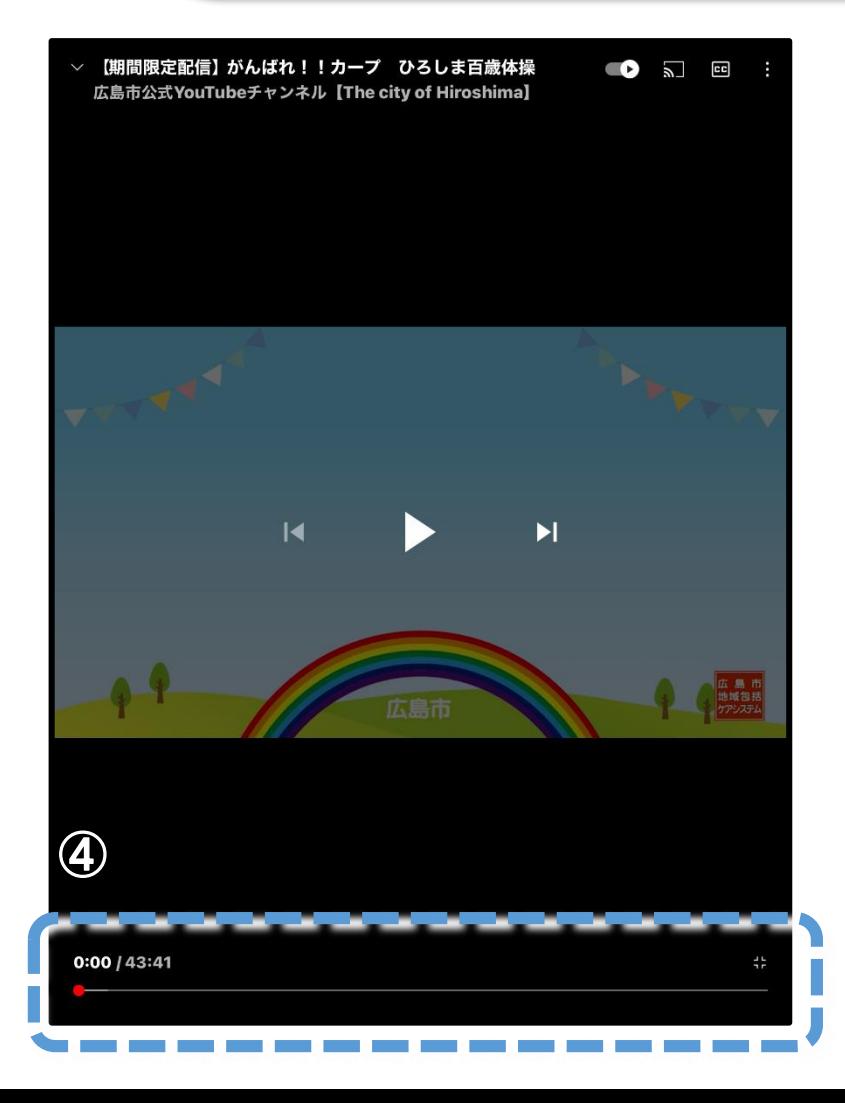

#### **④ 動画を巻き戻す、早送りする (手動)**

**画面の下側に直線があり、動画の 再生に合わせて赤点が左から右に流 れています。**

**赤点に触れたまま、右にスライド すると早送り、左にスライドすると 巻き戻しとなり、スライド操作だけ で希望の箇所から動画を再生させる ことができます。**

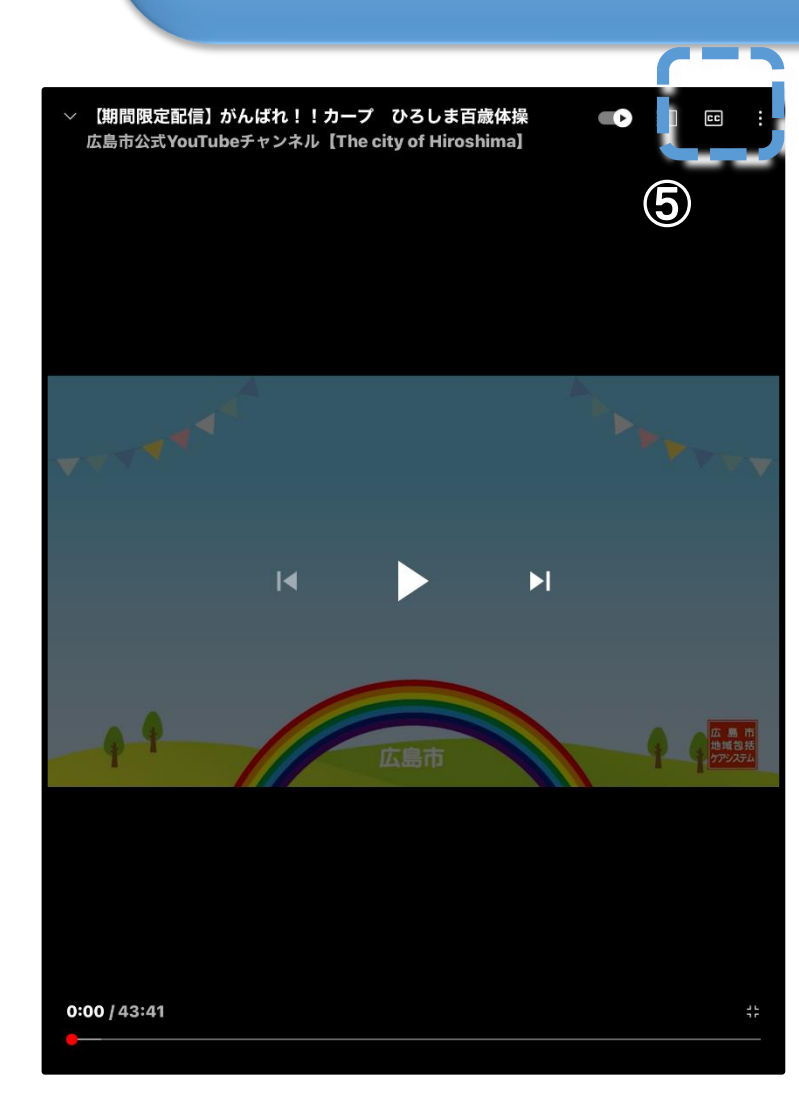

#### **⑤ 字幕を表示する 画面の右上の表示「CC」をタッ プすると画面上に字幕が表示されま す。**